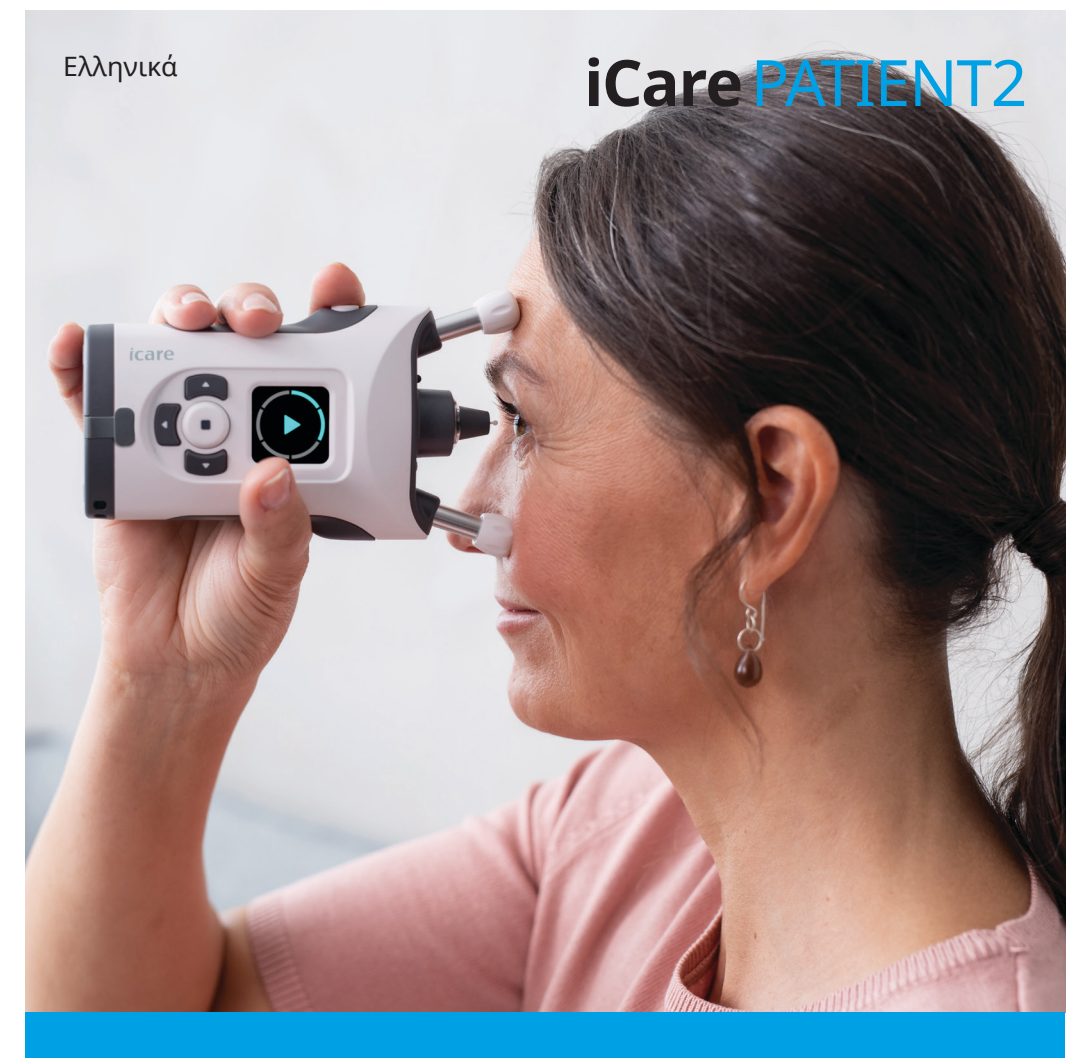

# iCare PATIENT2 Εγχειρίδιο οδηγιών για Android

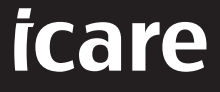

**Συνταγογράφηση μόνο (Η.Π.Α.)**

## **Πνευματικά δικαιώματα**

Οι πληροφορίες του παρόντος εγγράφου υπόκεινται σε αλλαγές χωρίς προηγούμενη ειδοποίηση. Σε περίπτωση που προκύψει διένεξη με το μεταφρασμένο έγγραφο, υπερισχύει η αγγλική έκδοση.

Αυτή η συσκευή συμμορφώνεται με: Κανονισμός ιατροτεχνολογικών προϊόντων (MDR) 2017/745

Το παρόν εγχειρίδιο οδηγιών ισχύει για το λογισμικό iCare PATIENT2 έκδοσης 1.1.x, όπου το x είναι μια μικρή αναθεώρηση χωρίς αντίκτυπο σε αυτό το εγχειρίδιο οδηγιών.

Πνευματικά δικαιώματα © 2023 Icare Finland Oy. Με επιφύλαξη όλων των δικαιωμάτων. Η επωνυμία iCare είναι σήμα κατατεθέν της Icare Finland Oy. Όλα τα άλλα εμπορικά σήματα αποτελούν ιδιοκτησία των αντίστοιχων κατόχων τους.

Η επωνυμία Android είναι σήμα κατατεθέν ή εμπορικό σήμα της Google LLC.

Το λεκτικό σήμα και τα λογότυπα Bluetooth® είναι σήματα κατατεθέντα που ανήκουν στην Bluetooth SIG, Inc. και οποιαδήποτε χρήση τέτοιων σημάτων από την Icare Finland Oy γίνεται κατόπιν άδειας. Άλλα εμπορικά σήματα και εμπορικές ονομασίες αποτελούν ιδιοκτησία των αντίστοιχων κατόχων τους.

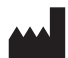

#### **Icare Finland Oy**

Äyritie 22 01510 Vantaa, Φινλανδία Τηλ. +358 0 9775 1150

**www.icare-world.com**, **info@icare-world.com**

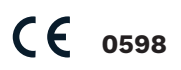

# **Περιεχόμενα**

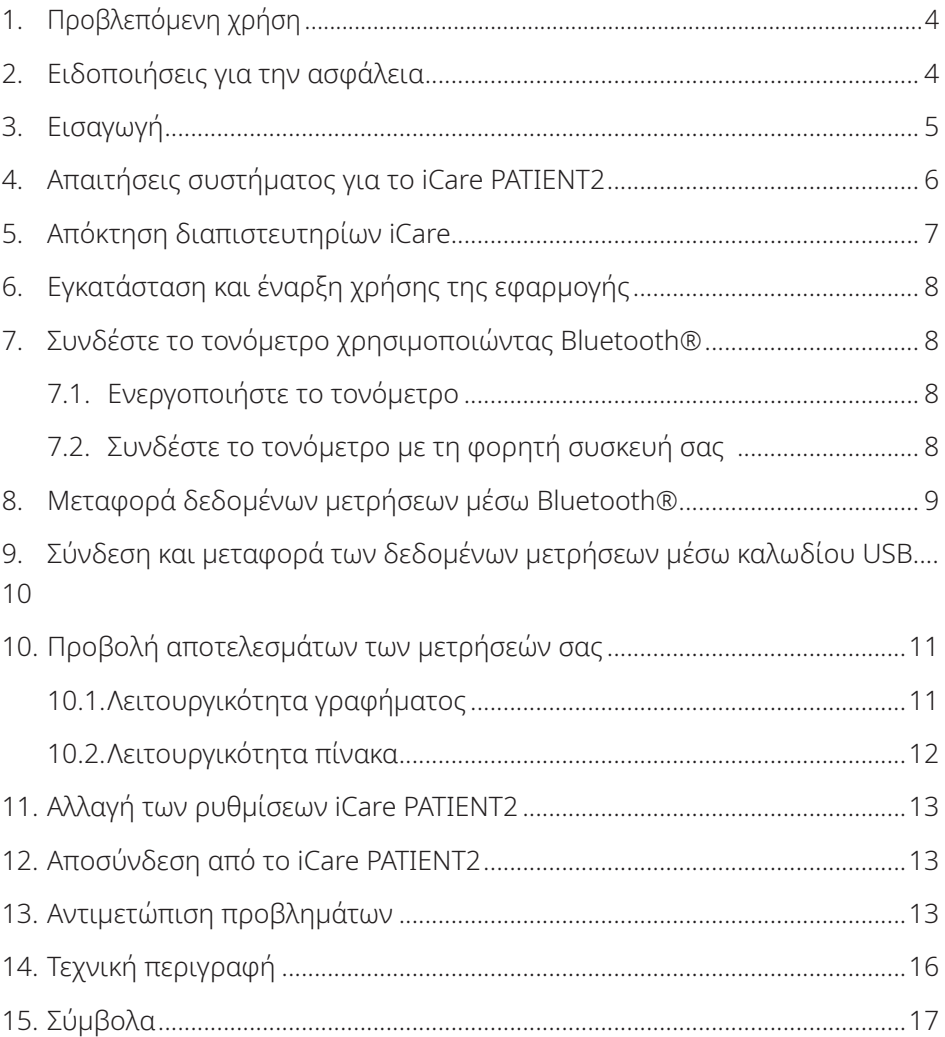

# <span id="page-3-0"></span>**1. Προβλεπόμενη χρήση**

Το iCare PATIENT2 (TS05) είναι μια εφαρμογή για φορητές συσκευές που προορίζεται για τη μεταφορά δεδομένων οφθαλμικών μετρήσεων στην iCare CLINIC ή σε ένα εξωτερικό σύστημα. Επίσης, έχει την ικανότητα να εμφανίζει δεδομένα οφθαλμικών μετρήσεων και να βοηθάει στη διαχείριση του γλαυκώματος. Ενδείκνυται για χρήση από επαγγελματίες περίθαλψης υγείας αλλά και από μη ειδήμονες χρήστες.

#### **2. Ειδοποιήσεις για την ασφάλεια**

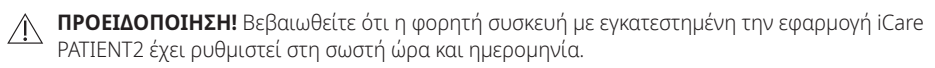

**ΠΡΟΕΙΔΟΠΟΙΗΣΗ!** Πριν από τη λήψη μετρήσεων, ενημερώστε το ρολόι του τονόμετρου στην  $\triangle$ τοπική σας ώρα χειροκίνητα από τις ρυθμίσεις του τονόμετρου ή αυτόματα συνδέοντας το τονόμετρο στην εφαρμογή iCare PATIENT2.

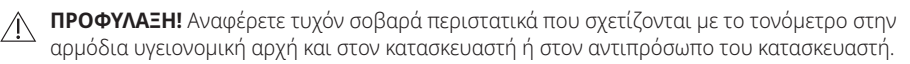

# <span id="page-4-0"></span>**3. Εισαγωγή**

Το σύστημα λογισμικού iCare αποτελείται από τα ακόλουθα:

- Τονόμετρο iCare (iCare HOME ή iCare HOME2) για τη μέτρηση της πίεσης των ματιών
- Εφαρμογή για φορητές συσκευές iCare PATIENT2 με την οποία οι ασθενείς και οι επαγγελματίες περίθαλψης υγείας μπορούν να προβάλλουν δεδομένα μετρήσεων, να τα μεταφέρουν και να τα αποθηκεύσουν στο iCare CLINIC ή στην υπηρεσία iCare CLOUD
- iCare CLINIC, υπηρεσία λογισμικού που βασίζεται σε πρόγραμμα περιήγησης με την οποία οι επαγγελματίες περίθαλψης υγείας και οι ασθενείς μπορούν να προβάλλουν τα δεδομένα μετρήσεων

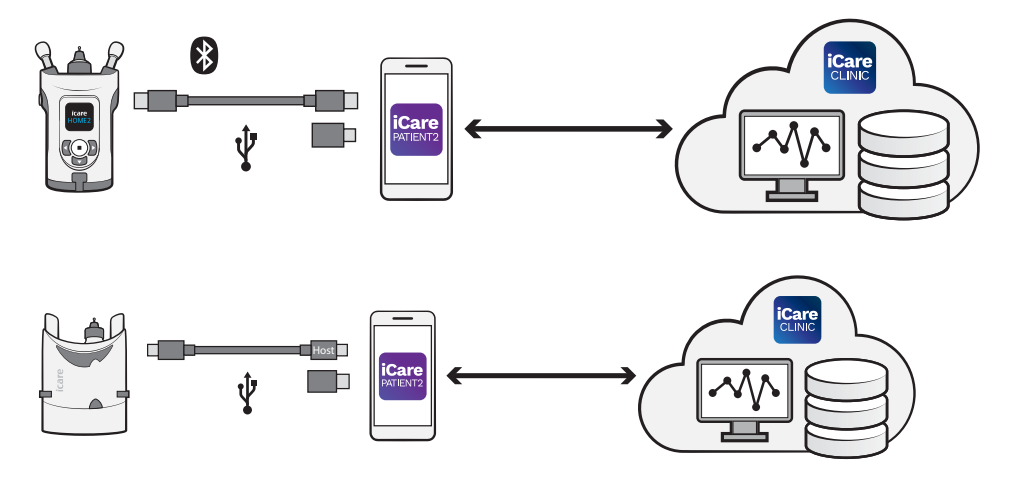

Το iCare CLOUD μπορεί να χρησιμοποιηθεί για την αποθήκευση των αποτελεσμάτων των μετρήσεων της πίεσης των ματιών που μεταφέρονται από το iCare HOME ή το iCare HOME2 χρησιμοποιώντας το iCare PATIENT2. Οι ασθενείς μπορούν να αποθηκεύσουν τα δεδομένα μετρήσεων σε ιδιωτικό λογαριασμό στην υπηρεσία iCare CLOUD, εάν το τονόμετρο τους δεν είναι καταχωρημένο σε λογαριασμό iCare CLINIC ενός επαγγελματία περίθαλψης υγείας.

Για να προβάλετε τα αποτελέσματα των μετρήσεων με την εφαρμογή PATIENT2, πρέπει να συνδεθείτε με διαπιστευτήρια iCare. Για πληροφορίες σχετικά με τον τρόπο απόκτησης διαπιστευτηρίων iCare, ανατρέξτε στο κεφάλαιο [«5. Απόκτηση](#page-6-1)  [διαπιστευτηρίων iCare»](#page-6-1).

<span id="page-5-0"></span>Τα διαπιστευτήρια προστατεύουν τα αποτελέσματα των μετρήσεων σας από άλλους. Εάν η εφαρμογή σάς ειδοποιεί για μη έγκυρα διαπιστευτήρια, έχετε εισαγάγει λανθασμένο κωδικό πρόσβασης ή διεύθυνση email, ή ο κωδικός πρόσβασής σας μπορεί να έχει υποκλαπεί. Μην δίνετε τον κωδικό πρόσβασής σας σε κανέναν άλλο.

Εάν είστε επαγγελματίας υγείας, μπορείτε να χρησιμοποιήσετε το iCare PATIENT2 μόνο για τη μεταφορά των αποτελεσμάτων μέτρησης της οφθαλμικής πίεσης στο iCare CLINIC. Το iCare PATIENT2 δεν εμφανίζει τα αποτελέσματα των μετρήσεων με έναν επαγγελματικό λογαριασμό iCare CLINIC.

Το iCare PATIENT2 αναμένεται να χρησιμοποιηθεί σε διάφορες συνθήκες που αλλάζουν από το σπίτι έως τη χρήση εκτός σπιτιού. Οι εφαρμογές δεν ενέχουν απαράδεκτο υπολειπόμενο κίνδυνο ή ανεπιθύμητες παρενέργειες και δεν έχουν αντενδείξεις.

Για περισσότερες πληροφορίες σχετικά με τον τρόπο λειτουργίας των συσκευών HOME ή HOME2, ανατρέξτε στο εγχειρίδιο οδηγιών της συσκευής.

#### **4. Απαιτήσεις συστήματος για το iCare PATIENT2**

- Android smartphone ή tablet με σύνδεση Bluetooth ή υποστήριξη USB OTG
- Λειτουργικό σύστημα έκδοσης 6.0 ή νεότερο
- Καλώδιο και μετασχηματιστές συμβατοί με USB OTG που παρέχονται με το τονόμετρο iCare HOME ή iCare HOME2
- Σύνδεση στο Internet

Για να βεβαιωθείτε ότι η εφαρμογή iCare PATIENT2 λειτουργεί σωστά, να εγκαθιστάτε πάντα τις τελευταίες ενημερώσεις λογισμικού που είναι διαθέσιμες για την κινητή συσκευή σας και την εφαρμογή iCare PATIENT2.

Οι τελευταίες επιδιορθώσεις ασφαλείας του iCare PATIENT2 εγκαθίστανται με τις ενημερώσεις λογισμικού. Οι ενημερώσεις διανέμονται μέσω του καταστήματος Google Play.

# <span id="page-6-1"></span><span id="page-6-0"></span>**5. Απόκτηση διαπιστευτηρίων iCare**

Για να προβάλλετε τα αποτελέσματα των μετρήσεων με την εφαρμογή iCare PATIENT2, πρέπει να συνδεθείτε με διαπιστευτήρια iCare. Εάν το τονόμετρο iCare HOME ή iCare HOME2 είναι εγγεγραμμένο στον λογαριασμό CLINIC μιας κλινικής ή ενός νοσοκομείου, επικοινωνήστε με την κλινική ή το νοσοκομείο για να λάβετε τα διαπιστευτήρια.

**Σημείωση για επαγγελματίες περίθαλψης υγείας:** Τα διαπιστευτήρια του ασθενούς μπορούν να δημιουργηθούν στο iCare CLINIC στην καρτέλα Patient profile (Προφίλ ασθενούς) στην ενότητα User account (Λογαριασμός χρήστη) παρέχοντας τη διεύθυνση email του ασθενούς. Ο ασθενής θα λάβει μια πρόσκληση μέσω email, στην οποία θα υπάρχει ένας σύνδεσμος για τη δημιουργία ενός κωδικού πρόσβασης.

Εάν το τονόμετρο σας δεν είναι εγγεγραμμένο σε λογαριασμό CLINIC οποιασδήποτε κλινικής ή νοσοκομείου, πρέπει να εγγράψετε το τονόμετρό σας στο iCare CLOUD προκειμένου να χρησιμοποιήσετε την εφαρμογή iCare PATIENT2. Ελέγξτε τον οδηγό «Έναρξη» που συνοδεύει το τονόμετρο iCare HOME ή iCare HOME2, για οδηγίες σχετικά με τον τρόπο εγγραφής του τονόμετρου σας. Θα λάβετε τα διαπιστευτήρια σας για το iCare κατά τη διαδικασία εγγραφής.

Εάν χρειάζεστε βοήθεια, επικοινωνήστε με τον επαγγελματία περίθαλψης υγείας, τον διανομέα τονόμετρων ή την iCare.

**ΣΗΜΕΙΩΣΗ!** Τα διαπιστευτήρια επαγγελματία χρήστη iCare CLINIC (ιατρού, εκπαιδευτή ή διαχειριστή) δεν μπορούν να χρησιμοποιηθούν για σύνδεση στην εφαρμογή PATIENT2. Η εφαρμογή PATIENT2 χρησιμοποιείται μόνο για την εξέταση των αποτελεσμάτων ενός μεμονωμένου ασθενούς χρησιμοποιώντας τα διαπιστευτήρια CLINIC ενός μεμονωμένου ασθενούς. Η εφαρμογή χρησιμοποιείται επίσης για τη μεταφόρτωση δεδομένων μέτρησης από το iCare HOME(s) ή το iCare HOME2(s) στο iCare CLINIC, οπότε δεν απαιτείται σύνδεση στο PATIENT2.

## <span id="page-7-0"></span>**6. Εγκατάσταση και έναρξη χρήσης της εφαρμογής**

- 1. Ανοίξτε το Google Play στη φορητή συσκευή σας.
- 2. Αναζητήστε το iCare PATIENT2.
- 3. Ακολουθήστε τις οδηγίες εγκατάστασης που εμφανίζονται στην οθόνη.

Για να ξεκινήσετε να χρησιμοποιείτε την εφαρμογή, πατήστε **START USING THE APP** (Έναρξη χρήσης της εφαρμογής). Επιλέξτε την περιοχή διαμονής σας και τη σωστή επιλογή για το σημείο όπου θα αποθηκεύονται τα δεδομένα πίεσης των ματιών σας. Διαβάστε τους όρους παροχής υπηρεσιών και συμφωνήστε με τους όρους χρήσης και την επεξεργασία των προσωπικών σας δεδομένων επιλέγοντας τα αντίστοιχα πλαίσια. Επιλέξτε το τονόμετρο σας (iCare HOME2 ή iCare HOME).

#### **7. Συνδέστε το τονόμετρο χρησιμοποιώντας Bluetooth®**

#### 7.1. Ενεργοποιήστε το τονόμετρο

**ΣΗΜΕΙΩΣΗ!** Η σύνδεση Bluetooth είναι συμβατή μόνο με το τονόμετρο iCare HOME2.

Το Bluetooth μπορεί να είναι ήδη ενεργοποιημένο στο τονόμετρό σας. Μπορείτε να ελέγξετε την κατάσταση Bluetooth του τονόμετρου και να ενεργοποιήσετε το Bluetooth, εάν χρειαστεί, εάν ακολουθήσετε αυτές τις οδηγίες.

- 1. Πατήστε (•) μέχρι να ακούσετε ένα ηχητικό σήμα για να ενεργοποιήσετε το τονόμετρο.
- 2. Πατήστε μέχρι να δείτε **SETTINGS** (ΡΥΘΜΙΣΕΙΣ) στην οθόνη του τονόμετρου και πατήστε .
- 3. Πατήστε **μ** μέχρι να δείτε **BLUETOOTH** και πατήστε (•).
- 4. Εάν το Bluetooth είναι απενεργοποιημένο, πατήστε **με**γρι να δείτε **TURN ON** (ΕΝΕΡΓΟΠΟΙΗΣΗ) και πατήστε ...

#### 7.2. Συνδέστε το τονόμετρο με τη φορητή συσκευή σας

1. Πατήστε **Bluetooth**. Επιτρέψτε τα αιτήματα που εμφανίζονται στην κινητή συσκευή σας για να συνεχίσετε τη σύζευξη.

<span id="page-8-0"></span>2. Επιλέξτε το σωστό τονόμετρο από τη λίστα των τονόμετρων iCare HOME2 που βρέθηκαν. Βεβαιωθείτε ότι ο σειριακός αριθμός του τονόμετρου στην οθόνη της φορητής συσκευής αντιστοιχεί με αυτόν στο πίσω μέρος του τονόμετρου. Ο σειριακός αριθμός στο τονόμετρό σας είναι σημειωμένος με την ένδειξη SN.

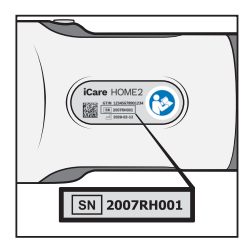

- 3. Πατήστε **PAIR TONOMETER** (ΣΥΖΕΥΞΗ ΤΟΝΟΜΕΤΡΟΥ).
- 4. Στο αίτημα σύζευξης με το Bluetooth, εισαγάγετε τον κωδικό PIN που εμφανίζεται στην οθόνη του τονόμετρου και πατήστε **OK**.
- 5. Όταν το τονόμετρο έχει συνδεθεί με επιτυχία με τη φορητή συσκευή σας, αγγίξτε **CONTINUE** (ΣΥΝΕΧΕΙΑ) στην οθόνη PATIENT2.

Τώρα μπορείτε να πατήσετε SYNC (ΣΥΓΧΡΟΝΙΣΜΟΣ) για να μεταφέρετε τα αποτελέσματα των μετρήσεων από το τονόμετρο στο iCare CLINIC ή στο iCare CLOUD ή να συνδεθείτε στην εφαρμογή iCare PATIENT2 για να δείτε τα προηγούμενα αποτελέσματα των μετρήσεών σας.

#### **8. Μεταφορά δεδομένων μετρήσεων μέσω Bluetooth®**

**Συμβουλή:** Εάν έχετε προηγουμένως συνδέσει το τονόμετρό σας μέσω καλωδίου USB, θα πρέπει να το συνδέσετε ξανά. Μεταβείτε στις ρυθμίσεις και πατήστε **Αλλαγή του τονόμετρου** και επανασύνδεση για να χρησιμοποιήσετε τη σύζευξη Bluetooth.

- 1. Ενεργοποιήστε το τονόμετρο.
- 2. Στη φορητή συσκευή σας, ανοίξτε την εφαρμογή iCare PATIENT2.
- 3. Πατήστε **SYNC** (ΣΥΓΧΡΟΝΙΣΜΟΣ) για να μεταφέρετε τις μετρήσεις σας από το τονόμετρο στη φορητή συσκευή σας.
- 4. Εάν ανοίξει ένα αναδυόμενο παράθυρο που ζητά τα διαπιστευτήριά σας για το iCare, πληκτρολογήστε το όνομα χρήστη και τον κωδικό πρόσβασης Ή τον κωδικό ασφαλείας που σας παρέχει ο πάροχος υγειονομικής περίθαλψης.

<span id="page-9-0"></span>Η μεταφορά των αποτελεσμάτων μετρήσεων μπορεί να διαρκέσει λίγα λεπτά, ανάλογα με τη σύνδεση δικτύου. Θα δείτε το μήνυμα «[αριθμός] measurements transferred» ([αριθμός] μετρήσεων που μεταφέρθηκαν) ή το μήνυμα «no new measurements» (δεν υπάρχουν νέες μετρήσεις) μετά την ολοκλήρωση της μεταφοράς δεδομένων.

Τα αποτελέσματα μετρήσεων παραμένουν στη μνήμη του τονόμετρου iCare HOME2 μετά τη μεταφορά των δεδομένων μετρήσεων.

#### **9. Σύνδεση και μεταφορά των δεδομένων μετρήσεων μέσω καλωδίου USB**

**Συμβουλή:** Εάν η φορητή συσκευή σας ζητήσει την άδειά σας για χρήση της εφαρμογής iCare PATIENT2 ή του τονόμετρου, πατήστε **OK**. Διαφορετικά, δεν θα μπορείτε να μεταφέρετε δεδομένα και να χρησιμοποιήσετε την εφαρμογή. Για να αποφύγετε την ανάγκη παροχής άδειας κάθε φορά που χρησιμοποιείτε την εφαρμογή, επιλέξτε το πλαίσιο ελέγχου στο παράθυρο διαλόγου.

**Σημείωση:** Χρησιμοποιείτε μόνο το καλώδιο USB που παρέχεται με το τονόμετρο iCare.

- 1. Βεβαιωθείτε ότι η οθόνη και τα πλήκτρα της φορητής συσκευής σας δεν είναι κλειδωμένα.
- 2. Συνδέστε το τονόμετρο στη φορητή συσκευή σας με το καλώδιο USB που παρέχεται στη θήκη μεταφοράς του τονόμετρου. Χρησιμοποιήστε τον μετασχηματιστή USB που παρέχεται στη θήκη μεταφοράς του τονόμετρου σε περίπτωση που το καλώδιο δεν χωράει στο κινητό τηλέφωνό σας.
- 3. Εάν ανοίξει ένα αναδυόμενο παράθυρο που ζητά τα διαπιστευτήριά σας για το iCare, πληκτρολογήστε το όνομα χρήστη και τον κωδικό πρόσβασης Ή τον κωδικό ασφαλείας που σας παρέχει ο πάροχος υγειονομικής περίθαλψης.

Μόλις το καλώδιο USB συνδεθεί με επιτυχία, τα δεδομένα μετρήσεων μεταφέρονται αυτόματα από το τονόμετρο στη φορητή συσκευή σας και στο iCare CLINIC ή στο iCare CLOUD.

Η μεταφορά των αποτελεσμάτων μετρήσεων μπορεί να διαρκέσει έως και ένα λεπτό ή περισσότερο, ανάλογα με τη σύνδεση δικτύου. Θα δείτε το μήνυμα «[αριθμός] measurements transferred» ([αριθμός] μετρήσεων που μεταφέρθηκαν) ή το μήνυμα «no new measurements» (δεν υπάρχουν νέες

<span id="page-10-0"></span>μετρήσεις) μετά την ολοκλήρωση της μεταφοράς δεδομένων. Αποσυνδέστε το καλώδιο USB μετά από μια επιτυχή μεταφορά δεδομένων.

Μετά τη μεταφορά δεδομένων μέτρησης, τα αποτελέσματα των μετρήσεων διαγράφονται από τα τονόμετρα iCare HOME2 και HOME.

### **10.Προβολή αποτελεσμάτων των μετρήσεών σας**

#### 10.1. Λειτουργικότητα γραφήματος

- 1. Ανοίξτε την εφαρμογή iCare PATIENT2 στη φορητή συσκευή σας.
- 2. Εάν δεν έχετε συνδεθεί ακόμα, πατήστε **LOGIN** (ΣΥΝΔΕΣΗ) και εισαγάγετε τα διαπιστευτήρια σας για το iCare. Ελέγξτε το κεφάλαιο [«5. Απόκτηση](#page-6-1)  [διαπιστευτηρίων iCare»](#page-6-1) για πληροφορίες σχετικά με τον τρόπο απόκτησης των διαπιστευτηρίων σας.
- 3. Πατήστε **MEASUREMENTS** (Μετρήσεις).

Το μπλε γράφημα δείχνει τις μετρήσεις του δεξιού ματιού και το πορτοκαλί γράφημα τις μετρήσεις του αριστερού ματιού. Το γράφημα μπορεί να προβληθεί σε κατακόρυφη ή οριζόντια διάταξη.

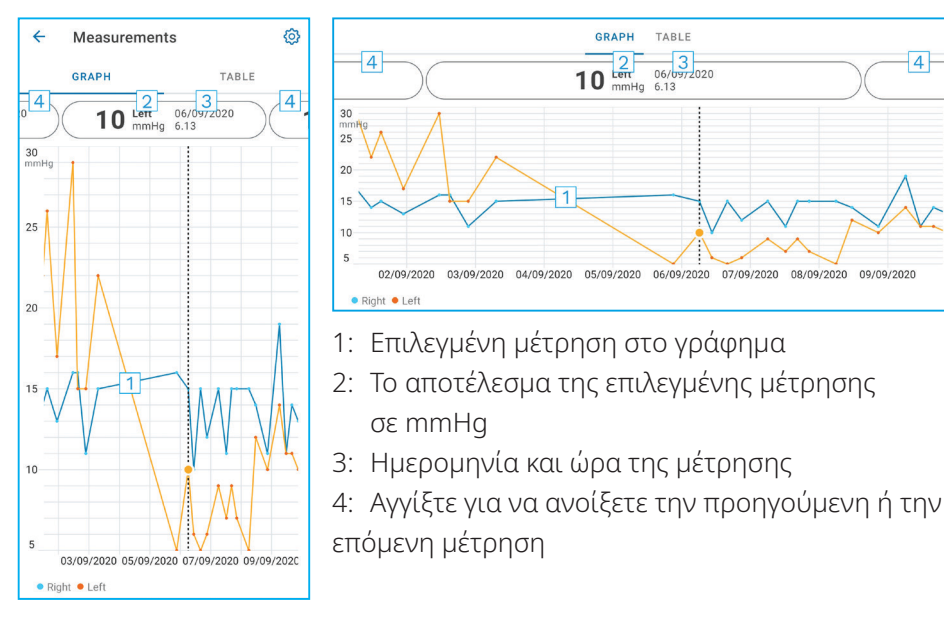

<span id="page-11-0"></span>Για να πραγματοποιήσετε κύλιση στο γράφημα, σύρετε το δάχτυλό σας κατά μήκος της οθόνης.

Για μεγέθυνση και σμίκρυνση στο γράφημα, πραγματοποιήστε σύγκλιση ή απόκλιση δύο δαχτύλων στην οθόνη αφής οριζόντια.

Για να δείτε το αποτέλεσμα κάθε μέτρησης, αγγίξτε τις κουκκίδες στο γράφημα ή αγγίξτε τα αποτελέσματα μετρήσεων στο επάνω μέρος της οθόνης. Μπορείτε επίσης να σύρετε τα αποτελέσματα μετρήσεων με το δάχτυλό σας για να δείτε το επόμενο ή το προηγούμενο αποτέλεσμα.

Εάν μια μέτρηση έχει επισημανθεί με , η μέτρηση βρίσκεται εκτός της επιλεγμένης κλίμακας. Πατήστε για να δείτε το αποτέλεσμα μετρήσεων.

Για να αλλάξετε την κλίμακα, πατήστε και αγγίξτε **Max value in graph** (Μέγιστη τιμή στο γράφημα) ή **Min value in graph** (Ελάχιστη τιμή στο γράφημα) και επιλέξτε τις νέες τιμές.

#### 10.2. Λειτουργικότητα πίνακα

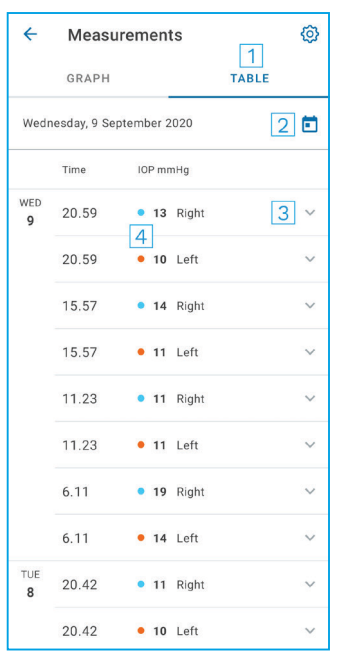

- 1: Πατήστε **TABLE** (ΠΙΝΑΚΑΣ) για να δείτε τις μετρήσεις σε μορφή λίστας
- 2: Επιλέξτε την ημερομηνία από
- 3: Πατήστε για να δείτε την ποιότητα της μέτρησης
- 4: Η μπλε κουκκίδα δείχνει τις μετρήσεις του δεξιού ματιού και η πορτοκαλί κουκκίδα τις μετρήσεις του αριστερού ματιού

Για να περιηγηθείτε στη λίστα, σύρετε το δάχτυλό σας κατά μήκος της οθόνης.

## <span id="page-12-0"></span>**11.Αλλαγή των ρυθμίσεων iCare PATIENT2**

Πατήστε **> Settings** (Ρυθμίσεις).

Για να ορίσετε τις τιμές που θα εμφανίζονται στο γράφημα, αγγίξτε **Max value in graph** (Μέγιστη τιμή στο γράφημα) ή **Min value in graph** (Ελάχιστη τιμή στο γράφημα) και επιλέξτε τη νέα τιμή.

Εάν θέλετε να χρησιμοποιήσετε άλλο τονόμετρο με την εφαρμογή, πατήστε **Change tonometer** (Αλλαγή τονόμετρου). Αποσυνδέεστε αυτόματα από την εφαρμογή.

Στη συνέχεια, η εφαρμογή είναι έτοιμη για τη μεταφορά δεδομένων μετρήσεων από άλλη συσκευή.

#### **12.Αποσύνδεση από το iCare PATIENT2**

Όταν κάνετε καθημερινή χρήση, δεν χρειάζεται να αποσυνδέεστε από την εφαρμογή. Ωστόσο, αν έχετε ανησυχίες για το απόρρητο, αποσυνδεθείτε από την εφαρμογή για να αποτρέψετε άλλους από το να βλέπουν τα αποτελέσματα των μετρήσεών σας.

Πατήστε **> Settings (Ρυθμίσεις) > Logout** (Αποσύνδεση).

Όταν έχετε αποσυνδεθεί, μπορείτε ακόμα να μεταφέρετε μετρήσεις από το τονόμετρο **στο iCare CLINIC ή στο iCare CLOUD,**, αλλά δεν μπορείτε να τις δείτε στη φορητή συσκευή σας.

Εάν δεν χρειάζεται πλέον να χρησιμοποιείτε την εφαρμογή iCare PATIENT2, μπορείτε να την απεγκαταστήσετε. Η απεγκατάσταση της εφαρμογής δεν θα διαγράψει τα δεδομένα μετρήσεων της πίεσης των ματιών σας από το iCare CLINIC ή το iCare CLOUD.

### **13.Αντιμετώπιση προβλημάτων**

**Συμβουλή:** Για πληροφορίες επικοινωνίας, όπως τις διευθύνσεις email της iCare, πατήστε **> Info** (Πληροφορίες).

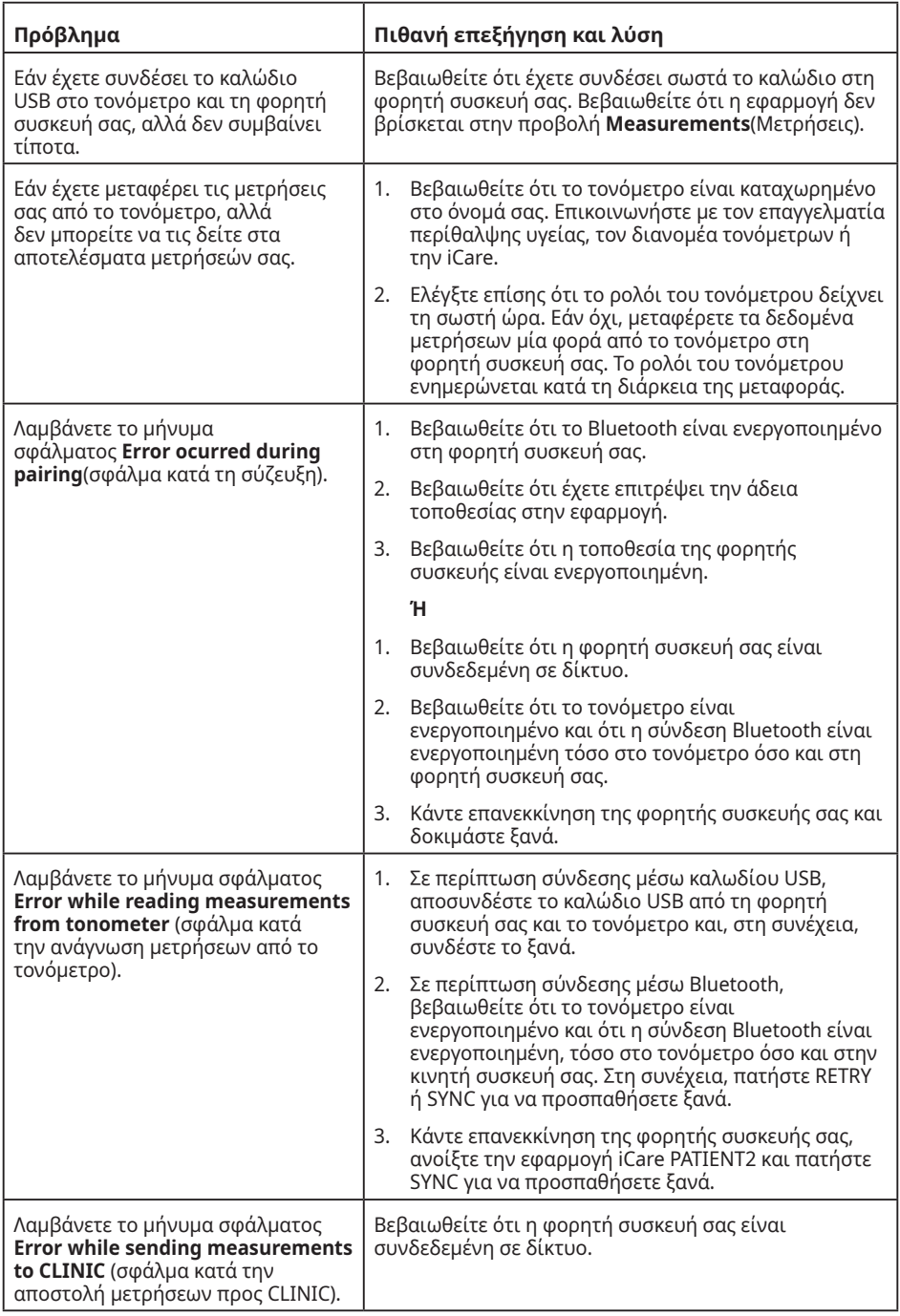

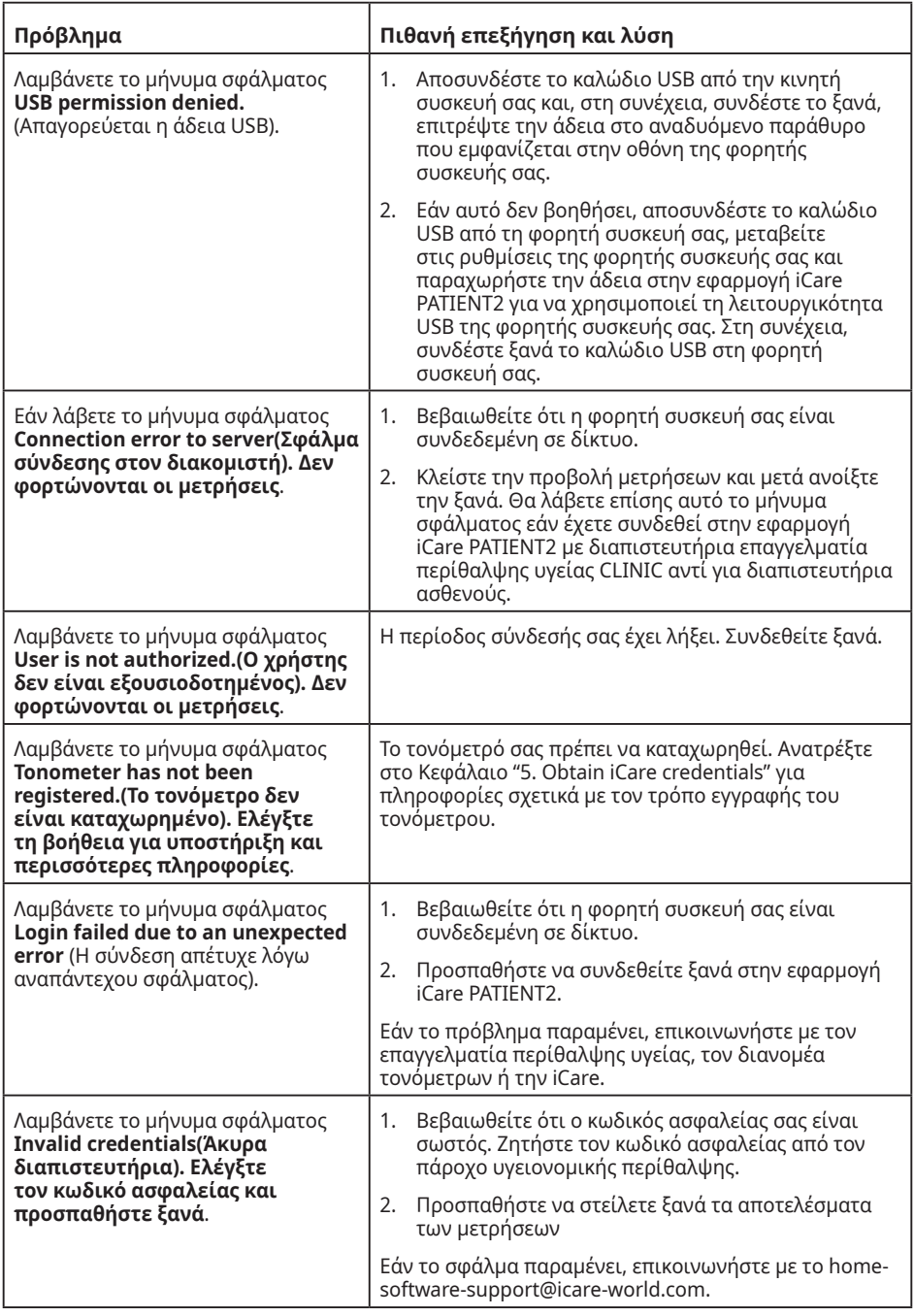

<span id="page-15-0"></span>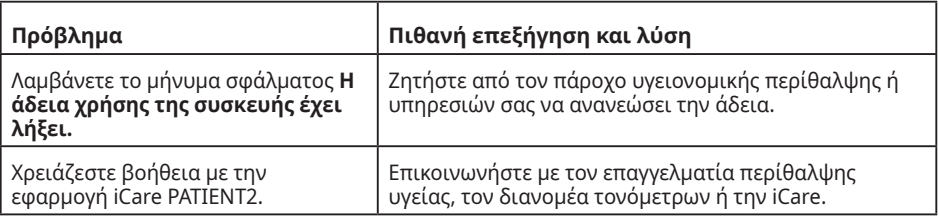

Εάν η εφαρμογή iCare PATIENT2 δεν λειτουργεί σωστά ή βρείτε λάθη στο παρόν εγχειρίδιο οδηγιών, **επικοινωνήστε με τη διεύθυνση info@icare-world.com,**  ή εάν βρίσκεστε στις Η.Π.Α., επικοινωνήστε με τη διεύθυνση

#### **infoUSA@icare-world.com**.

## **14.Τεχνική περιγραφή**

Όταν το τονόμετρο iCare είναι συνδεδεμένο σε μια φορητή συσκευή με το καλώδιο USB που παρέχεται στη θήκη μεταφοράς του τονόμετρου, ή μέσω μιας σύνδεσης Bluetooth, η εφαρμογή iCare PATIENT2 διαβάζει τα αποτελέσματα μετρήσεων της πίεσης των ματιών από το τονόμετρο. Η εφαρμογή μεταφέρει και αποθηκεύει επίσης τα αποτελέσματα στη βάση δεδομένων iCare CLINIC ή iCare CLOUD, στο διαδίκτυο, χρησιμοποιώντας τη σύνδεση δεδομένων της φορητής συσκευής. Η εφαρμογή επίσης χρησιμοποιεί τη σύνδεση δεδομένων για να διαβάσει τα αποτελέσματα των μετρήσεων από τη βάση δεδομένων, επειδή τα αποτελέσματα αποθηκεύονται μόνο στη βάση δεδομένων και όχι στη φορητή συσκευή.

Μην συνδέετε τη φορητή συσκευή με την εφαρμογή iCare PATIENT2 που είναι εγκατεστημένη στο δίκτυο ίντερνετ ενός επαγγελματία περίθαλψης υγείας στο οποίο είναι συνδεδεμένες οι ιατρικές συσκευές ή το λογισμικό του επαγγελματία περίθαλψης υγείας.

Η φορητή συσκευή με εγκατεστημένη την εφαρμογή iCare PATIENT2 μπορεί να χρησιμοποιήσει οποιαδήποτε σύνδεση στο διαδίκτυο που επιτρέπει την επικοινωνία HTTPS.

Εάν η σύνδεση δεδομένων αποτύχει, τα αποτελέσματα μετρήσεων δεν μπορούν να μεταφερθούν από το τονόμετρο iCare στη βάση δεδομένων iCare CLINIC και τα αποτελέσματα μετρήσεων δεν μπορούν να προβληθούν.

<span id="page-16-0"></span>Τα αποτελέσματα των μετρήσεων της πίεσης των ματιών εμφανίζονται σε χιλιοστά στήλης υδραργύρου (mmHg) με ακρίβεια ενός χιλιοστού στήλης υδραργύρου. Η διαθέσιμη κλίμακα του άξονα y είναι από 5 mmHg έως 50 mmHg.

Η καθορισμένη κλίμακα μετρήσεων του τονόμετρου iCare HOME είναι 5 έως 50 mmHg και η καθορισμένη κλίμακα μετρήσεων του τονόμετρου iCare HOME2 είναι 7 έως 50 mmHg.

Ο κύριος κίνδυνος κυβερνοασφάλειας του iCare PATIENT2 σχετίζεται με την προστασία της κινητής συσκευής σας από κακόβουλο λογισμικό και ιούς. Βεβαιωθείτε ότι η προστασία από ιούς και κακόβουλο λογισμικό είναι ενημερωμένη στην κινητή συσκευή σας.

#### **15.Σύμβολα**

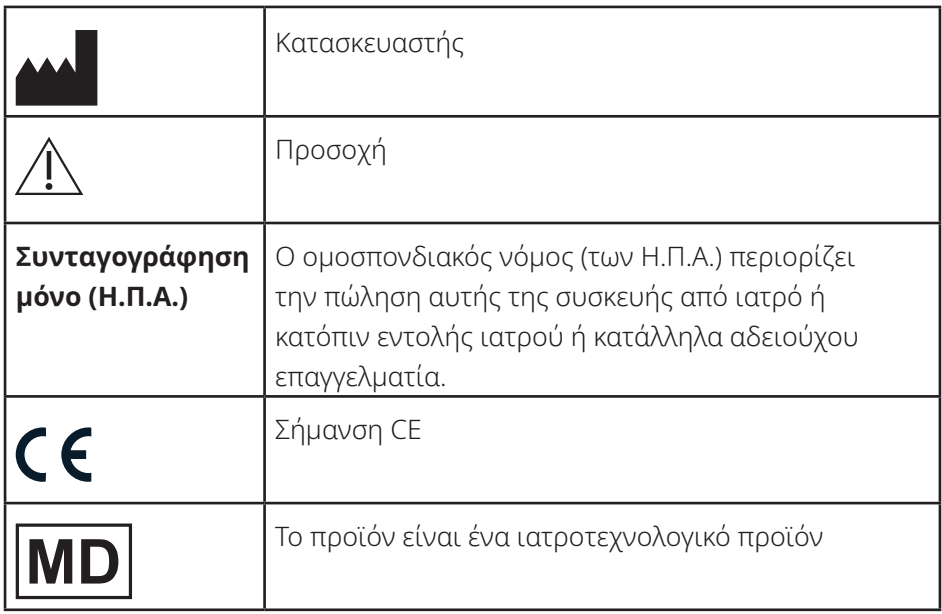

#### **Icare Finland Oy**

Äyrite 22 01510 Vantaa, Φινλανδία Τηλ. +358 0 9775 1150 info@icare-world.com

#### **Icare USA, Inc.**

4700 Falls of Neuse Rd. Ste 245 Raleigh, NC. 27609 Τηλ. +1 888.422.7313 Φαξ +1 877.477.5485 infoUSA@icare-world.com

#### **www.icare-world.com**

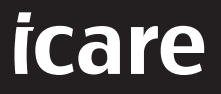

Το iCare είναι σήμα κατατεθέν της Icare Finland Oy. Οι Centervue S.p.A., Icare Finland Oy και Icare USA Inc. αποτελούν μέρη του Ομίλου<br>Revenio και αντιπροσωπεύουν την εμπορική επωνυμία iCare. Τα προϊόντα, οι υπηρεσίες ή ο